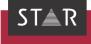

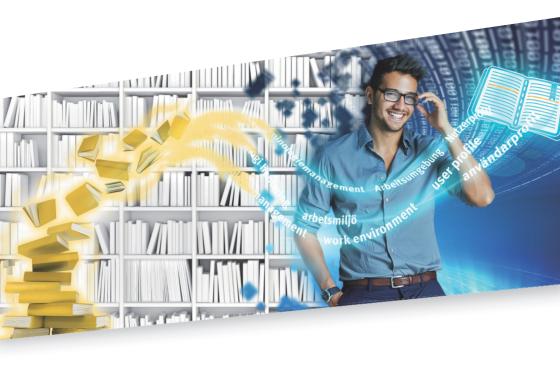

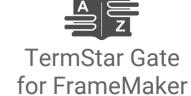

2021-10

Valid from This document is valid as of 2021-10.

Transit and TermStar Gate are being continuously further developed. You can find current user documentation and installation files on our website in the following area:

» Downloads | Transit & TermStar NXT

Contact STAR Group is represented globally in over 30 countries. You can find your local STAR subsidiary on our website under » Company | STAR Group worldwide.

STAR Group Headquarters:

STAR AG

Wiesholz 35

8262 Ramsen

Switzerland

www.star-group.net

info@star-group.net

STAR Language Technology & Solutions GmbH

Umberto-Nobile-Straße 19

71063 Sindelfingen

Germany

Copyright, liability and trademarks

© Copyright STAR Group

All parts of this documentation are protected by copyright.

Any use outside the limits of copyright law is not permitted without the written consent of the publisher. This applies in particular to the duplication, distribution and translation of this documentation or parts thereof as well as to the storage and processing of the content with electronic data processing systems.

The content of this document has been carefully checked. STAR Group cannot be held liable for any consequences arising from the use of this documentation.

The trademarks used within this document are the property of their respective rights holders.

## Contents

| 1 | Overview What is TermStar Gate?                                 | 2  |
|---|-----------------------------------------------------------------|----|
|   | What is TermStar?                                               | ∠  |
| 2 | Installing TermStar Gate for FrameMaker                         | F  |
|   | What you need here                                              |    |
| 3 | Using TermStar Gate in FrameMaker                               |    |
|   | OverviewDictionaries, entry rights, source and target languages |    |
|   | Searching for a translation in the dictionary                   |    |
|   | Adding terminology to the dictionary                            |    |
|   | Displaying the dictionary in TermStar                           |    |
|   | Exiting TermStar                                                | 11 |
|   | Changing the dialog language of TermStar Gate                   | 11 |

## 1 Overview

What is TermStar Gate is a plug-in for FrameMaker, which enables you to search for transla-TermStar Gate? tions in FrameMaker or enter terminology. To do so, FrameMaker accesses TermStar directly.

What is TermStar? TermStar is a terminology management system that connects all process participants and provides optimal support for all types of users: from experienced linguistic experts to the more casual user who simply needs to look up individual words sporadically.

> With TermStar, you can record all your terminology and manage it in databases. You can compile monolingual, bilingual or multilingual dictionaries. You can use it for everything from simple word pairs to detailed entries containing grammatical information, detailed definitions, illustrations and cross-references.

TermStar is an integral part of the translation memory system Transit, but is also available as a stand-alone solution for work that is purely terminological in nature.

You can find more details about working with TermStar in » TermStar User Guide on our website in the » Downloads | Transit & TermStar NXT | User documentation area.

### document

About this This document describes how to install and use TermStar Gate:

- Installing TermStar Gate for FrameMaker (» page 5)
- Using TermStar Gate in FrameMaker (» page 8)

## 2 Installing TermStar Gate for FrameMaker

What you need In order to install TermStar Gate for FrameMaker, you need:

- Adobe FrameMaker
  - Transit licence number For this license number, the optional filter for FrameMaker must be enabled.
  - Installation program tsgate FrameMaker.exe You can find the installation program for TermStar Gate for FrameMaker on our website in the » Downloads | Transit & TermStar NXT | Accessories area.

## software

**Installing the** An installation wizard will guide you step-by-step through the installation:

- 1. Close FrameMaker if it is running.
- 2. Run the tsgate FrameMaker.exe file. To do so, select Run as administrator from the file context menu

The installation wizard displays the following window:

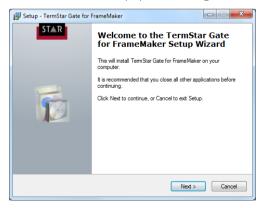

Click Next.

Setup - TermStar Gate for FrameMaker

Transit NXT License number

Enter your license number

Enter a valid Transit NXT license number. Then click Next.

The installation wizard displays the following window:

- 4. Enter the Transit licence number.
  - Click **Next** to confirm your entry.

The installation wizard displays the following window:

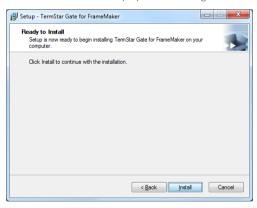

5. Click Install.

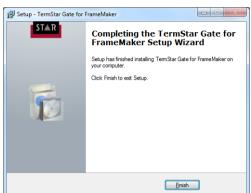

To complete the installation, the installation wizard displays the following window:

### 6. Click Finish.

What you can Once TermStar Gate has been installed, FrameMaker displays the additional **Termi-** do now **nology** menu:

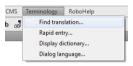

With this, you can search for translations in a dictionary, accept terminology in a dictionary, display a dictionary in TermStar and change the dialog language of TermStar Gate (» Using TermStar Gate in FrameMaker, page 8).

# 3 Using TermStar Gate in FrameMaker

Overview Once TermStar Gate has been installed, FrameMaker displays the additional Terminology menu:

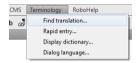

This provides you with the following options:

- Searching for a translation in the dictionary (» page 9)
- Adding terminology to the dictionary (» page 10)
- Displaying the dictionary in TermStar (» page 11)
- Changing the dialog language of TermStar Gate (» page 11)

target languages

Dictionaries, entry The following table provides an overview of the dictionaries, entry rights, source and rights, source and target languages which TermStar uses for access from FrameMaker.

|                              | TermStar                                                                                                    |
|------------------------------|----------------------------------------------------------------------------------------------------|
| Dictionaries used            | TermStar opens the most recently accessed project and uses its project dictionaries.                                                |
| Rights for terminology entry | It is possible to assign passwords to TermStar dictionaries. You can then only edit them after entering the corresponding password. |

Dictionaries, entry rights, source and target languages

|                                     | TermStar                                                                                                    |
|-------------------------------------|----------------------------------------------------------------------------------------------------|
| Source and target languages         | TermStar differentiates between terminology search and term entry:                                                                                                    |
|                                     | • Search                                                                                                    |
|                                     | When searching, TermStar uses the source and target languages from the $\underline{Project}$ settings (* $\underline{TermStar}$ User $\underline{Guide}$ ).                                                                                                    |
|                                     | These apply even if you have temporarily changed the source and target languages that are currently displayed.                                                                                                    |
|                                     | • Entry                                                                                                    |
|                                     | When entering terms, TermStar uses the source and target languages which are currently displayed under the <b>View</b> ribbon. If you have temporarily changed the source and target languages displayed, TermStar uses this modified choice of languages (» TermStar User Guide). |
| Diationariae entry rights equipe an | This applies even if other languages are defined in project settings.                                                                                                    |

Dictionaries, entry rights, source and target languages (cont.)

# Searching for a translation in the dictionary

You can search for translations in the dictionary from FrameMaker. If there is a translation in the dictionary, you can insert it into your text.

To do so, TermStar searches the project dictionaries for the project that is currently open, and uses the source and target languages from the project settings (\* Dictionaries, entry rights, source and target languages, page 8).

1. In FrameMaker, highlight the term for which you want to find a translation.

Transit·will-boost-your-productivity.¶

### 2. Select Terminology | Find translation.

TermStar searches in the source language of the dictionaries for the highlighted word and displays the translation in the following window:

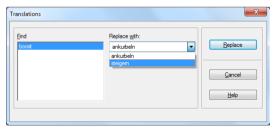

From the list, select Replace with a translation and confirm your selection by clicking on Replace.

FrameMaker replaces the highlighted word with its translation.

If TermStar cannot find a translation, FrameMaker displays an appropriate message.

Adding terminology to the dictionary

You can enter terminology from FrameMaker. You can use the rapid entry function for this. You can find more details about the rapid entry function in »  $TermStar\ User\ Guide$ .

When entering terms, TermStar uses the source and target languages which are currently displayed under the **View** ribbon (» Dictionaries, entry rights, source and target languages, page 8).

For password-protected dictionaries, you can only add terminology if you enter the password.

1. In FrameMaker, highlight the term that you want to add to the dictionary.

This-application-is-especially-useful-if-you-w

2. Select Terminology | Rapid entry.

TermStar displays the following window:

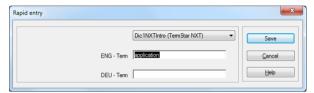

- 3. Select the dictionary into which the terminology is to be entered.
- 4. Enter the data for the new terminology:
  - If necessary, you can correct the source language term.
  - Enter the target-language term.
  - The Rapid entry window may display other fields that you have to fill in. Enter the required information in these fields.

Confirm your entry with **OK**.

TermStar checks whether the dictionary already contains the terminology that you are adding.

 If <u>both</u> terms (source and target language) already exist, TermStar displays the following message:

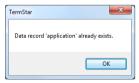

Confirm the message by clicking **OK**. TermStar does not add a data record.

If one of the terms already exists, TermStar displays the following window:

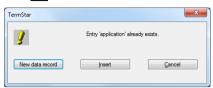

You can decide whether the new terminology is a new semantic unit or a new translation of an existing semantic unit:

To add a new semantic unit, click New data record.

To add a new translation of an existing semantic unit (i.e. a new entry), click Insert.

To return to the **Rapid entry** window, click **Cancel**. You can then correct the terms, if necessary.

TermStar function adds the new terminology to the dictionary.

You can add more new terminology in the Rapid entry window or click Cancel to close it.

# TermStar

Displaying the You can display the dictionary in TermStar to modify settings or perform a more dictionary in complex search. To do so, select **Terminology | Display dictionary**.

Exiting TermStar If you are using TermStar from FrameMaker, it is launched automatically in the background. TermStar does not close automatically if you no longer require it or if you guit FrameMaker. It is therefore necessary to exit TermStar manually.

> 1. Move TermStar into the foreground. To do this, click on the 🥎 icon (TermStar) in the Windows taskbar:

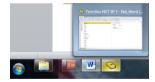

Windows displays TermStar in the foreground.

2. In TermStar, click (TermStar button) and select Exit TermStar. TermStar closes.

### Changing the dialog language of TermStar Gate

You can specify the dialog language of TermStar Gate. This determines the languages in which its messages and labels are displayed.

This means they have no bearing on the dialog language of TermStar itself. You can find information on setting the dialog language of TermStar in » TermStar User Guide.

1. Select **Terminology | Dialog language**.

FrameMaker displays the following window:

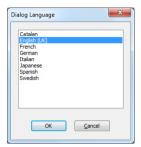

2. Select the desired language and confirm your choice with **OK**. TermStar Gate displays messages in the chosen language.

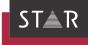

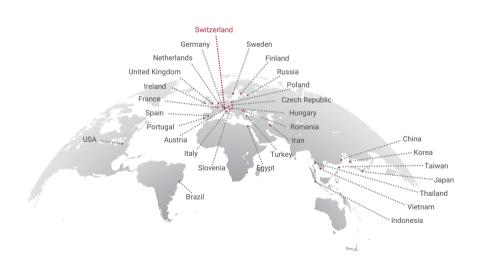

www.star-group.net

STAR-Group – Your single-source communication partner for products and services